# **MANUAL CONFIGURACIÓN CORREO @ISABIAL.ES**

## **¿A quién va dirigido?**

El presente manual va dirigido a todas aquellas personas que tengan **vinculada** la cuenta corporativa **@isabial.es** (personal o departamental) a una cuenta de Gmail **(@gmail.com**).

### **¿A quién NO va dirigido?**

**NO** tienen que realizar ninguna acción todas aquellas personas que administren su cuenta de correo **@isabial.es** desde [webmail.isabial.com](https://webmail.isabial.es/) o aquellas que **NO** tengan cuenta **@isabial.es**.

### **¿Cómo sé si tengo una cuenta @isabial.es vinculada?**

Debes acceder a la cuenta de Gmail donde administres el correo corporativo (personal o departamental) y seguir los siguientes pasos:

- Ir a **Configuración** (rueda dentada arriba a la derecha).
- Entrar a **Ver todos los ajustes**.
- Ir a la cuarta pestaña **Cuentas e importación**.

En el apartado **Consultar el correo de otras cuentas** aparecerán las cuentas vinculadas.

**Sólo** debes seguir el presente manual si aquí aparece una cuenta de correo **@isabial.es**.

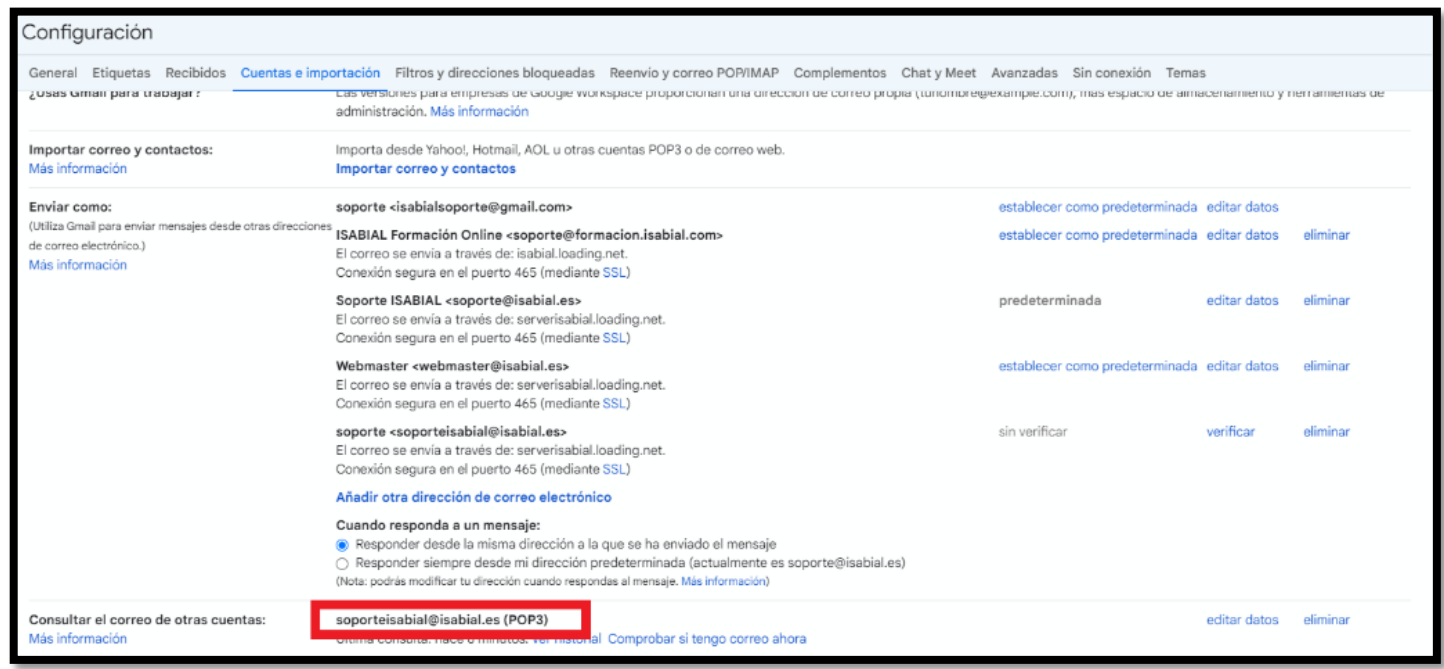

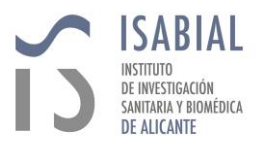

manual-correo-1.0.docx

### **¿Cúal es el problema?**

Con motivo del reciente cambio de servidor, el correo recibido en las cuentas **@isabial.es** ha dejado de recibirse en las cuentas **@gmail.com**.

Tampoco es posible enviar como **@isabial.es** desde Gmail.

Las cuentas de correo **@isabial.es** se siguen podiendo administrar mediant[ewebmail.isabial.com,](https://webmail.isabial.es/) el fallo se encuentra en la redirección a Gmail.

### **PASOS A SEGUIR:**

- Acceder a la cuenta de **Gmail** donde administres el **correo corporativo** (personal o departamental)
- Ir a **Configuración** (rueda dentada arriba a la derecha).
- Entrar a **Ver todos los ajustes**.
- Ir a la cuarta pestaña **Cuentas e importación**.
- Bajar hasta el apartado **Consultar el correo de otras cuentas** y una vez identificada la cuenta **@isabial.es** hacer clic en el **editar datos** que se encuentra a su derecha.

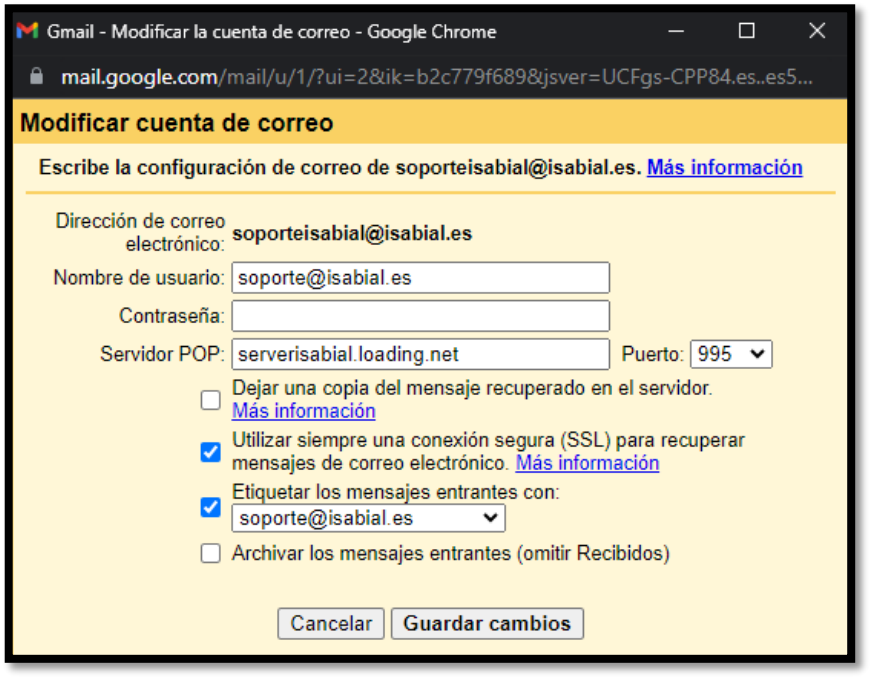

- **Nombre de usuario:** debe ser igual al correo que estemos modificando **(@isabial.es**).
- **Contraseña:** debe escribirse la contraseña correspondiente a la cuenta **@isabial.es**. En caso de no recordarla podéis escribir un correo a **[soporte@isabial.es](mailto:soporte@isabial.es)**.

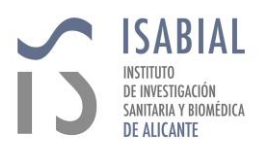

- **Servidor POP:** serverisabial.loading.net
- **Puerto:** 995
- **Dejar una copia del mensaje en el servidor:** sólo se debe marcar este check en caso de ser una cuenta de un departamento.
- **Utilizar siempre una conexión segura (SSL)…:** debe estar marcado.
- **Etiquetar los mensajes entrantes con:** (opcional) etiquetará todo el mensaje entrante de **@isabial.es** con la etiqueta especificada.
- **Archivar los mensajes entrantes:** no debe estar marcado.
- **Guardar cambios.**

#### **Por último:**

- En **Cuentas e importación** bajaremos hasta el apartado **Enviar como.**
- **Identificaremos** nuestra cuenta **@isabial.es** y accederemos al **Editar datos** que se encuentra a su derecha.
- En la ventana que se nos muestre clicaremos en **Siguiente paso**.

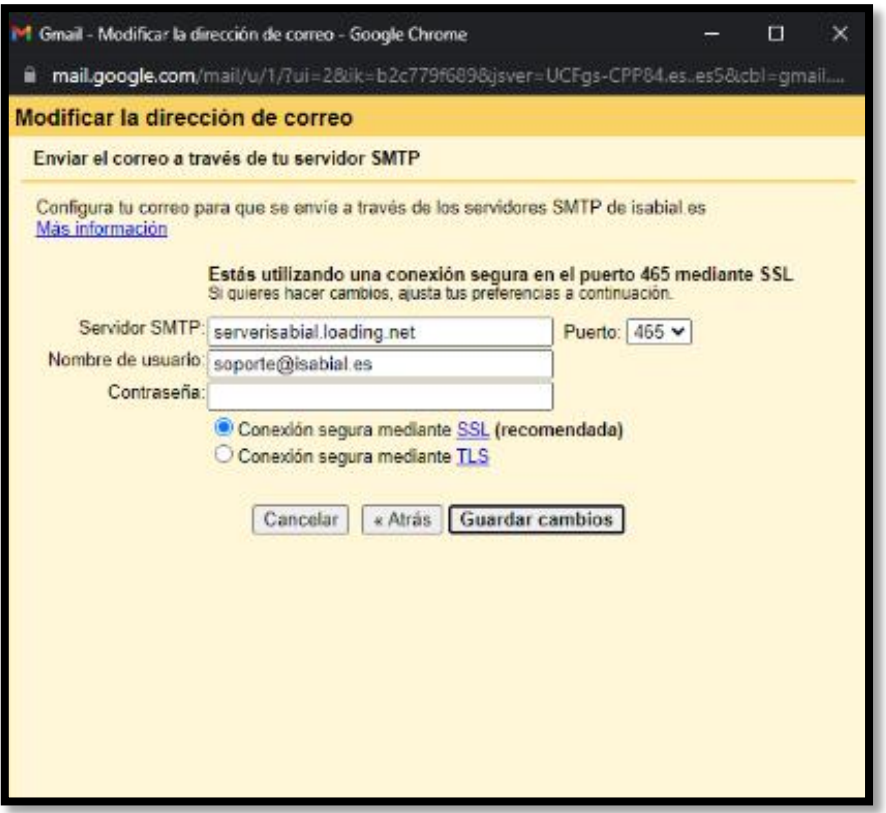

- **Servidor SMITP:** serverisabial.loading.net
- **Puerto:** 465
- **Nombre de usuario:** el mismo que el correo que estemos configurando (@isabial).

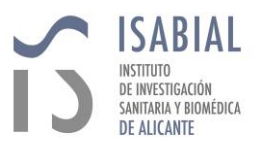

- **Contraseña:** debe escribirse la contraseña correspondiente a la cuenta **@isabial.es**. En caso de no recordarla podéis escribir un correo a **[soporte@isabial.es](mailto:soporte@isabial.es)**.
- **Conexión segura mediante SSL:** debe estar con el check marcado.
- **Conexión segura mediante TLS: NO** debe estar marcado.
- **Guardar cambios.**

Una vez terminada la configuración entrarán poco a poco a la bandeja de entrada los correos que no habíamos recibido.

En casos de cuentas departamentales puede ser que sea un alto volumen de estos.

En caso de alguna duda o problema pueden contactar con nosotros a través del correo [soporte@isabial.es](mailto:soporte@isabial.es) o mediante los números de teléfono **965 913 972** / **965 913 995.**

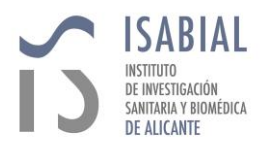